## **ИНСТРУМЕНТ «ТЕСТЫ»**

Инструмент позволяет создавать электронный онлайн-тест, который может быть использован в качестве средства оценки результатов обучения на текущем контроле и промежуточной аттестации. Этот элемент позволяет включать в тест разнообразные типы вопросов, даже такие, которые предусматривают загрузку студентами своих файлов. В инструменте «Тесты» имеются настройки, которые позволяют организовывать выдачу тестовых заданий к определенному времени, а также автоматически собрать результаты тестовых заданий. Кроме того, в инструменте можно использовать режим «перемешивания» вопросов, при этом вопросы будут появляться в разном порядке для каждого студента, при условии создания тестов с помощью фондов вопросов.

Создание тестов с помощью фондов вопросов позволяет повторно использовать тест.

Большая часть оценок за вопросы теста выставляется автоматически (в настройках тестовых вопросов указывается правильный ответ или ответы, система сама проверяет ответы студентов), оценки также могут автоматически выставляться в инструмент "Оценки", для этого необходимо указать это в настройках теста.

Установив настройки теста, можно управлять многими параметрами его сдачи: можно определять, когда тест становится доступным для сдачи, установить временные рамки, определить, сколько раз студент может проходить тест и указать, будут ли приниматься тесты после окончания срока предъявления.

# **Размещение теста**

Для разработки теста необходимо последовательно выполнить следующие действия:

1. Выбрать инструмент «Тесты» и выбрать «Добавить»

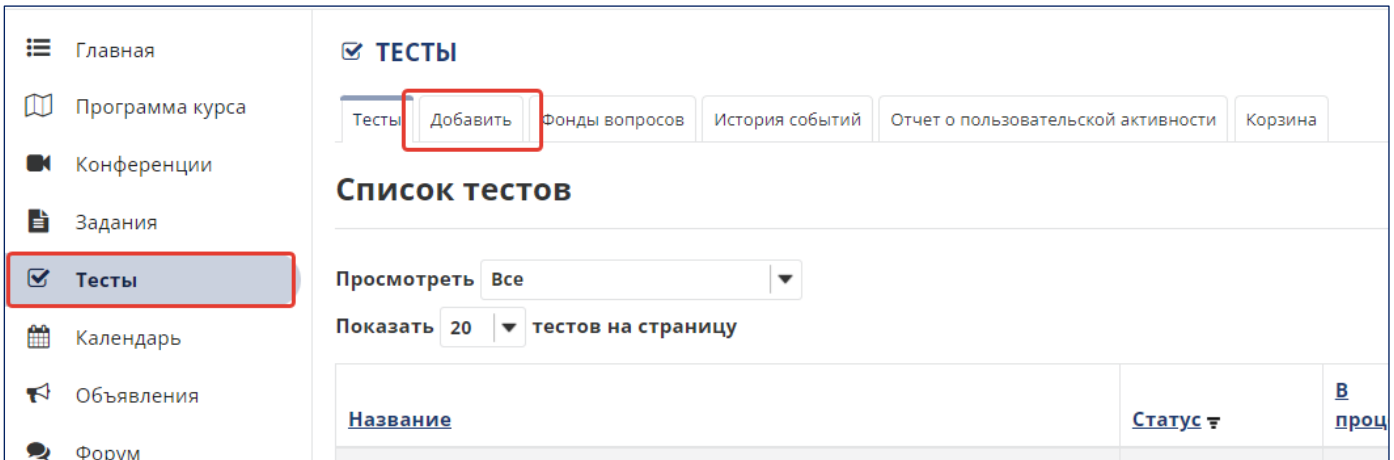

2. После этого появится диалоговое окно, которое предложит ввести название теста, (это обязательное поле для заполнения), а также способ создания теста:

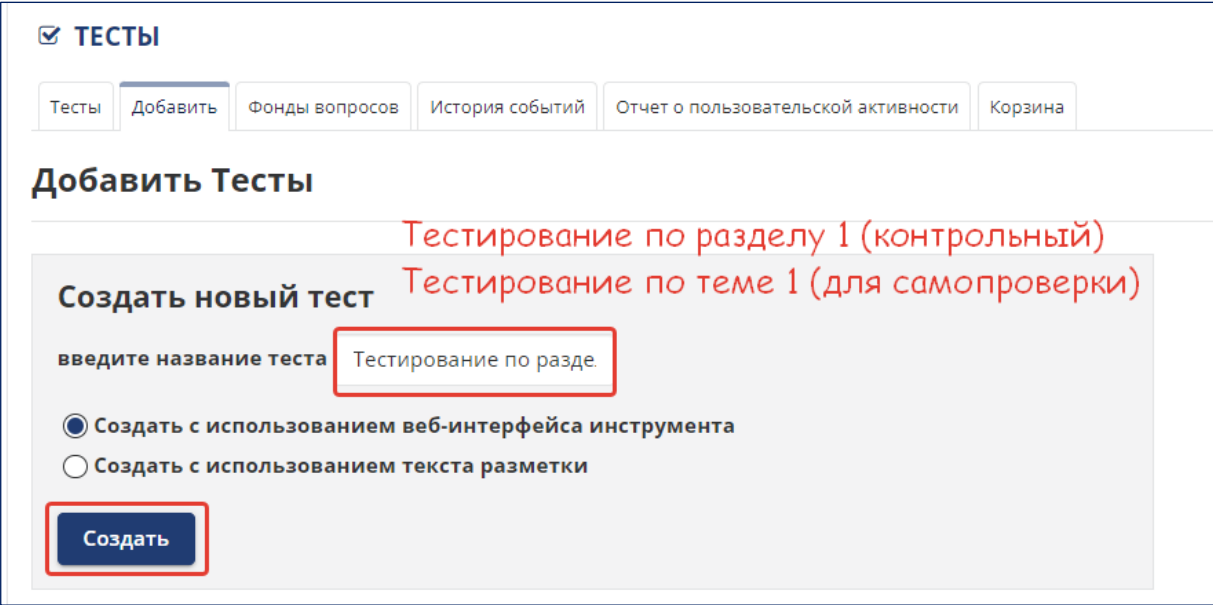

3. Затем необходимо добавить вопросы теста, первым шагом будет выбор типа вопроса:

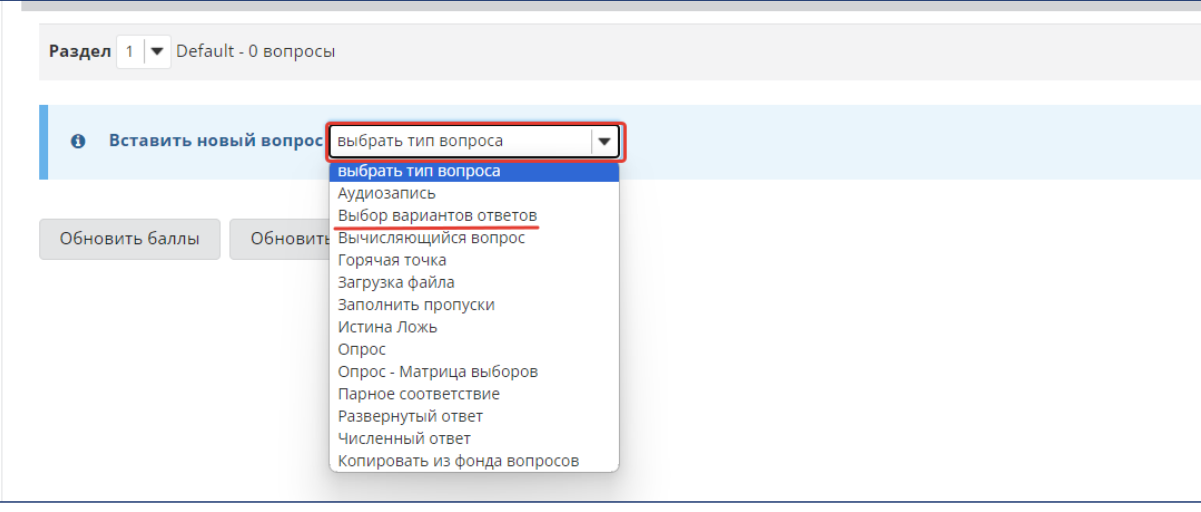

Чтобы создать вопрос с выбором вариантов:

- На странице Вопросы, из выпадающего списка «Вставить новый вопрос» выберите «Выбор вариантов ответов». Откроется страница редактирования.
- В текстовом поле «Баллы» введите количество баллов для оценки вопроса.
- В текстовом поле «Формулировка вопроса» введите текст вопроса.
- Если необходимо добавить приложение, нажмите «Добавить приложения», затем ведите или укажите путь к файлу или URL удаленного ресурса.
- В разделе «Ответ:» выберите с помощью переключателя «Один верный» (по умолчанию) или «Много верных...». После того, как вы сделали выбор, страница обновится, состав полей будет зависеть от вашего выбора..
- В случае, если вы выбрали единственный правильны ответ, откроется четыре текстовых поля для ввода вариантов ответа и инструмент для добавления большего количества вариантов. Чтобы указать, какой вариант ответа правильный, нажмите на переключатель рядом с ним. В случае, если вы

выбрали вариант с несколькими правильными ответами, отметьте флажком правильные ответы.

- Если нужно показать меньше вариантов ответа, нажмите «Удалить» под текстовыми полями, варианты которые нужно удалить. Если нужно предоставить больше вариантов, используйте выпадающий список рядом с «Добавить еще варианты ответа», чтобы выбрать число вариантов, которые нужно добавить.
- Если нужно, чтобы варианты появлялись в случайном порядке, под надписью «Случайный порядок вариантов ответа» нажмите «Да». Чтобы ответы появлялись в том порядке, в каком они находятся на экране (по умолчанию), нажмите «Нет».

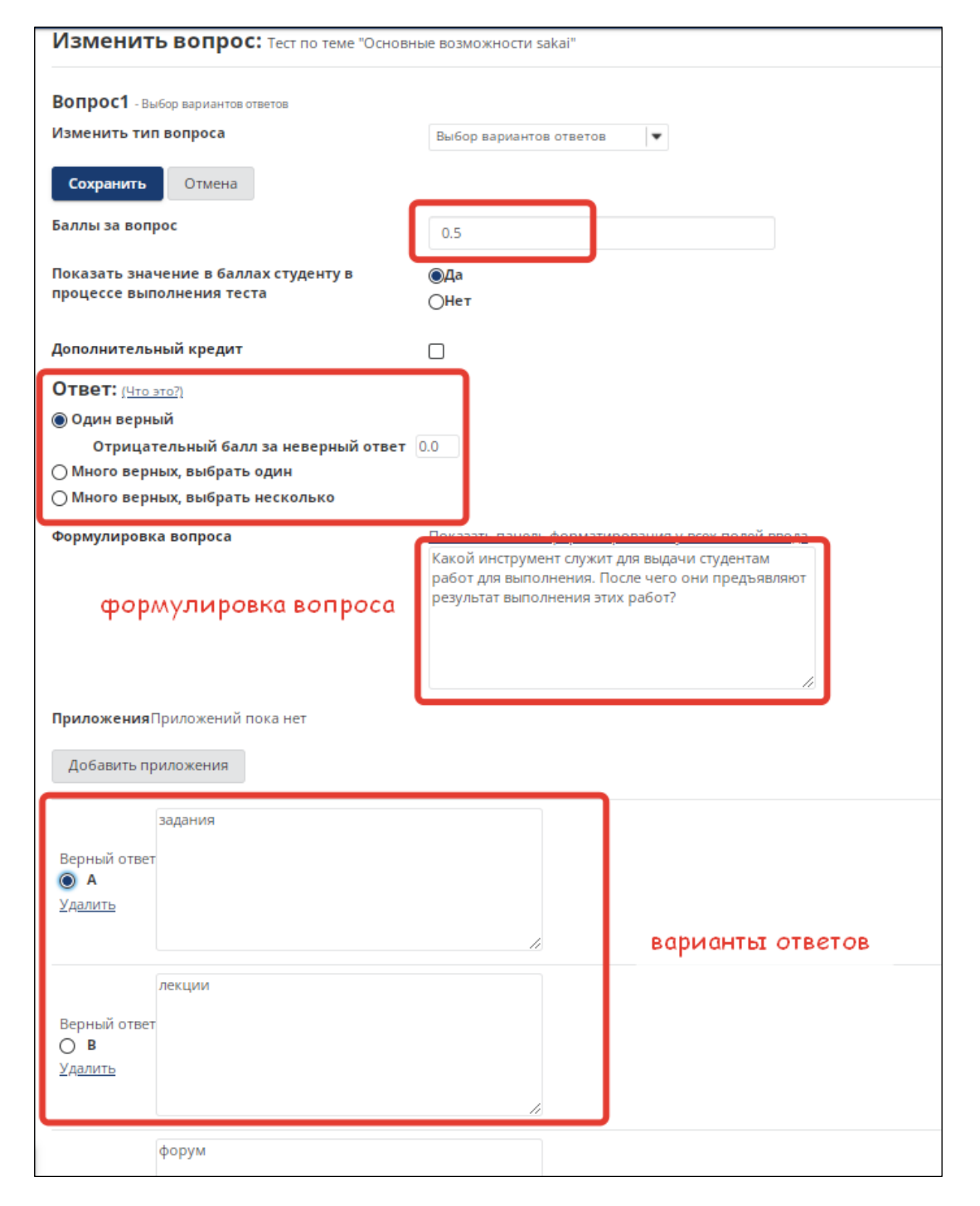

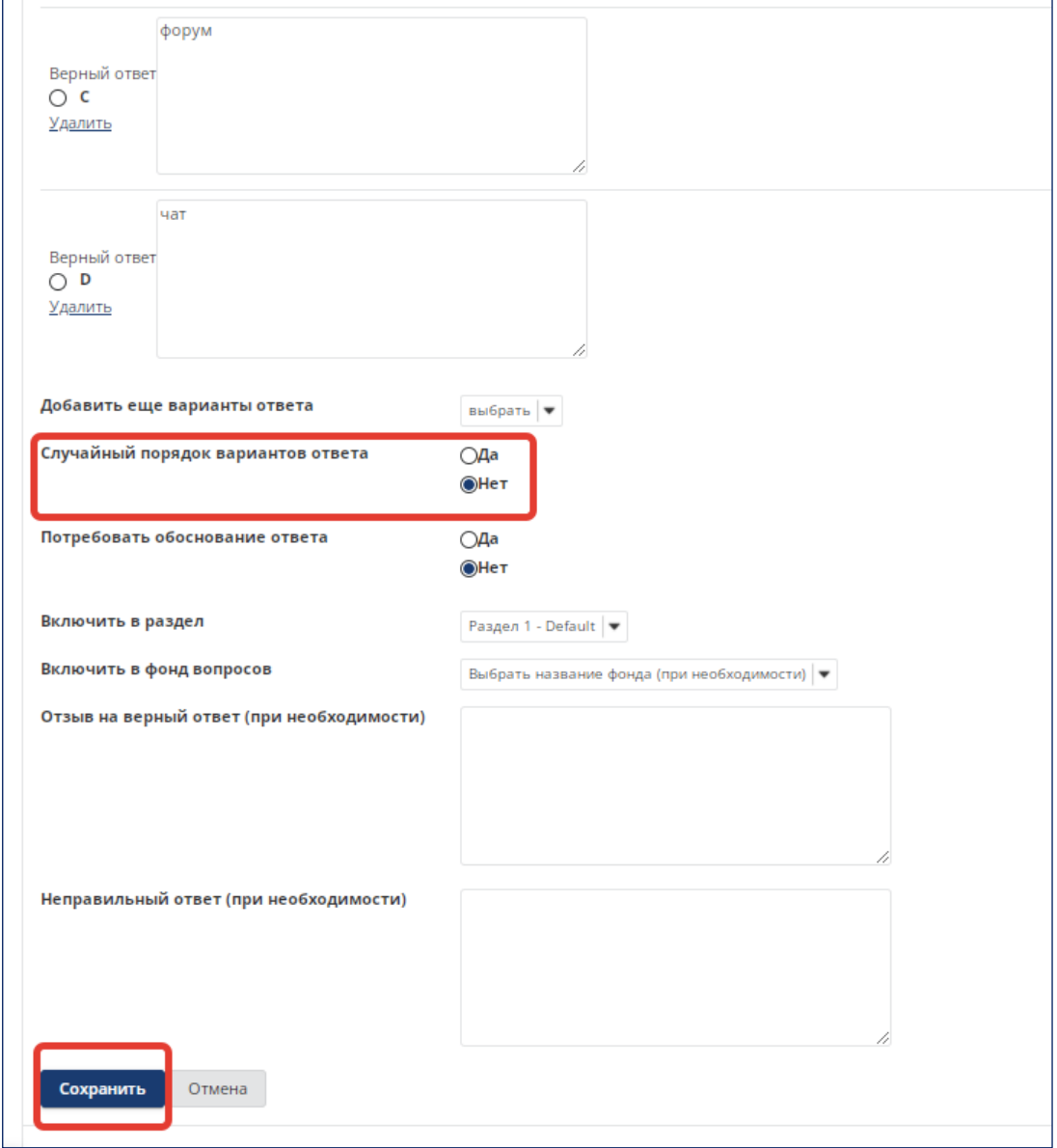

Аналогично добавляются остальные вопросы, инструмент предоставляет возможность выбирать вопросы других типов, также в вопросах необходимо отметить правильный ответ.

При необходимости вопросы в тесте можно делить по разделам:

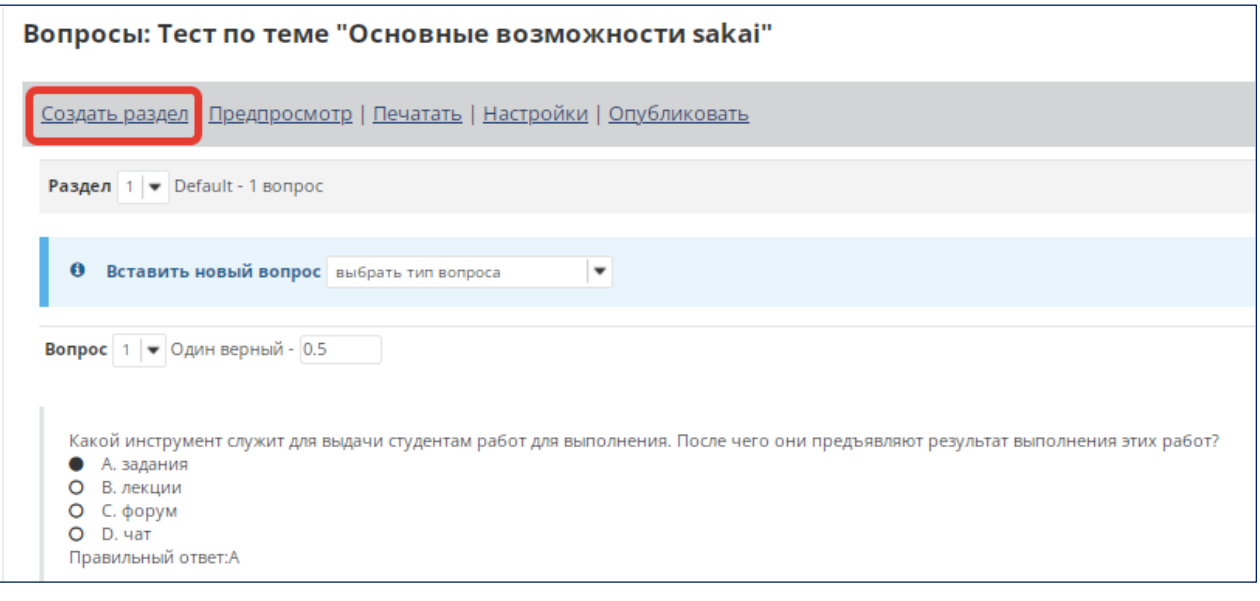

Таким образом, необходимо добавить все вопросы теста. В каждом из них необходимо указать правильный ответ/ ответы.

*Вопросы с типом «Развернутый ответ» не используются для тестов самопроверки, могут быть включены в контрольные и итоговые тесты, но следует понимать: такие вопросы система не будет проверять автоматически, Вам необходимо будет проверять результаты прохождения теста вручную (оценить ответы студентов на такие вопросы и проставить за них балл).*

4. После добавления всех вопросов в тест формируется черновик теста. Тесты, имеющие статус «Черновик» не доступны студентам.

### **Настройка размещенного теста и его публикация**

Чтобы открыть страницу настроек теста, на линейке инструментов нужного сайта нажмите «Тесты». На странице со списками тестов нажмите «Настройки» под названием нужного теста. Нажмите черную стрелку на кнопке «Действия», чтобы увидеть доступные возможности настроек.

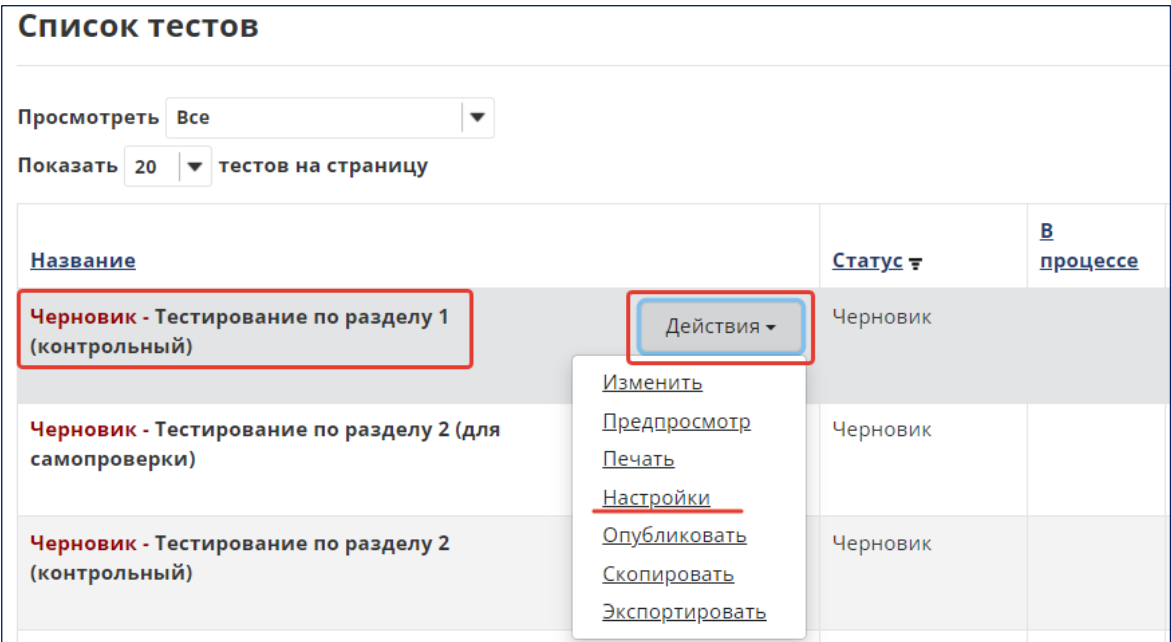

Набор доступных настроек зависит от того, был ли опубликован данный тест. Когда тест опубликован, можно изменять только настройки "Сроки предъявления" и настройки.

Существуют следующие возможные настройки:

- «Об этом тесте»: позволяет скорректировать название теста.
- «Доступность и сданные работы»: позволяет отредактировать даты, когда тест станет открыт для сдачи, когда прием работ будет завершен и когда тест будет изъят из доступа. Чтобы установить даты и время, используйте иконку Календарь" рядом с каждым текстовым полем.

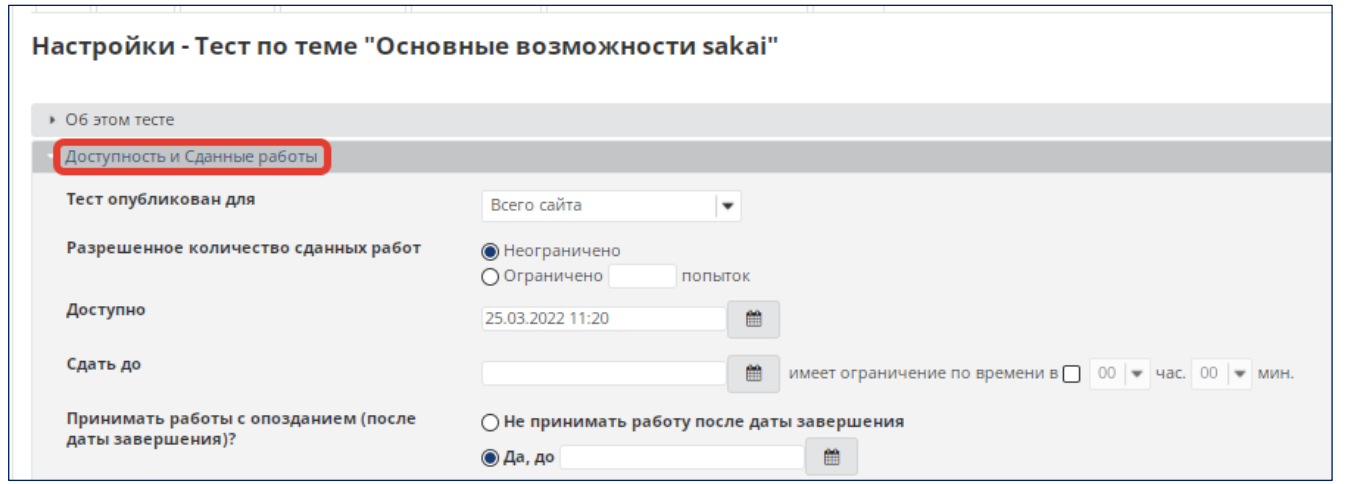

 «Доступность и сданные работы»: позволяет выдавать тестовые задания на конкретную учебную группу.

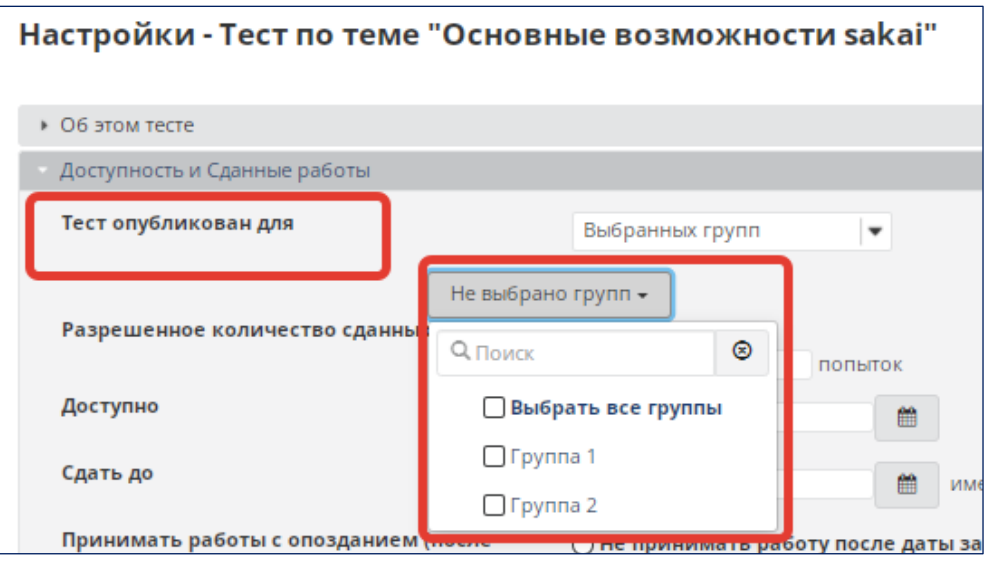

- «Ограничение по времени»: позволяет превратить тест в тест с ограничением по времени и установить время, отпускаемое на выполнение тестовых заданий. Тест будет сдан автоматически, когда отведенное на его выполнение время истечет.
- «Внешний вид и макеты»: позволяет установить вид и способ появления заданий теста.

Кроме того, доступны следующие функциональные возможности:

 «Навигация»: позволяет установить настройки навигации студента по тесту. Для этого необходимо выбрать одну из настроек «Последовательный доступ к вопросам без возможности вернуться на предыдущую страницу» в этом случае будет отображаться только кнопка "Далее" для перехода вперед и будет отсутствовать возможность просмотра теста целиком во вкладке «Список вопросов».

Настройка «Свободный доступ к вопросам со страницы содержания» в этом случае на каждом вопросе теста будут отображаться кнопки «Далее» и «Предыдущий».

- «Макет вопросов»: данный функционал позволяет отображать каждый вопрос на отдельной странице или показывать весь тест на одной странице.
- «Нумерация вопросов»: позволяет установить новую нумерацию для каждого раздела теста или установить сквозную нумерацию для целого теста.
- «Разрешенное количество сданных работ»: позволяет задавать разрешенное количество попыток для сдачи теста.

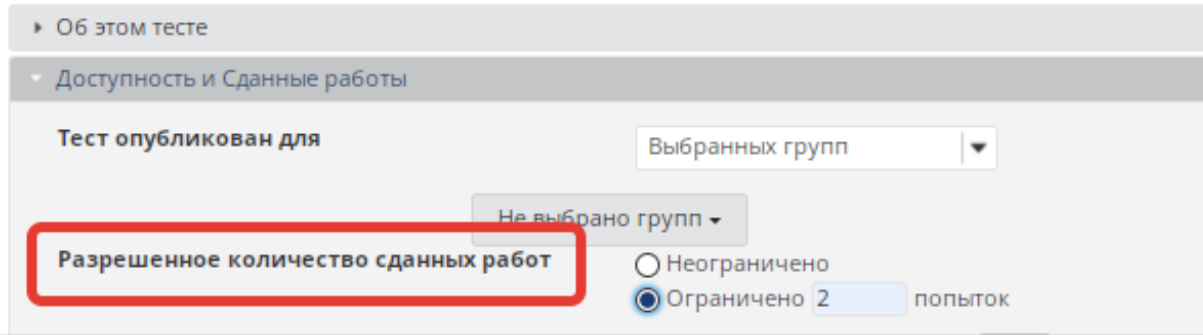

Кроме того, можно указать сможет ли студент стать работу с опозданием, для этого необходимо установить срок сдачи.

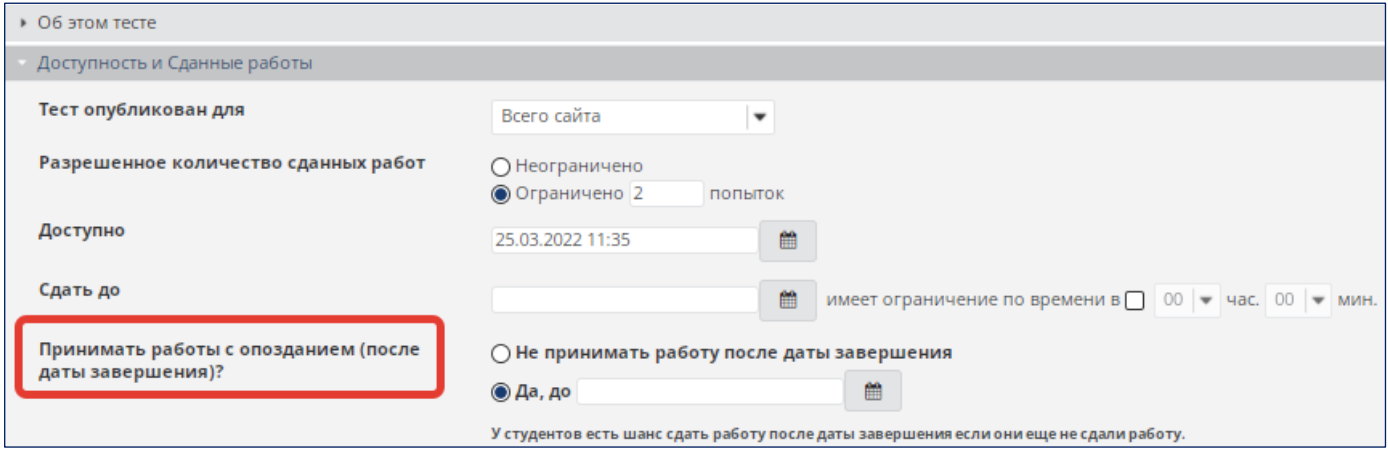

*В случае теста для самопроверки количество попыток не ограничивается. В случае контрольного теста – рекомендуется дать не одну, а две попытки, т.к. возможны технические сбои во время прохождения теста, тогда некоторым студентам необходимо будет выдать еще одну копию теста.* 

- «Оценки и отзыв»: позволяет выбрать одну из следующих опций:
	- Студенту не будет предъявлен отзыв
	- Немедленный отзыв
	- Показать отзыв после сдачи теста
	- Отзыв будет предъявлен студенту в определенный день

*Обязательно необходимо настраивать отзыв для студентов – только так они смогут увидеть результат прохождения теста.*

Кроме того, можно использовать комбинацию из нижеследующих опций, чтобы включить информацию в отзыв:

- Ответ студента
- Верный ответ
- Отзыв на конкретный вопрос
- Отзыв при выборе
- Комментарии проверяющего
- Баллы студента за вопрос или раздел
- Баллы студента за тест
- Статистика и гистограммы

Для контрольных тестов рекомендуемые настройки, следующие:

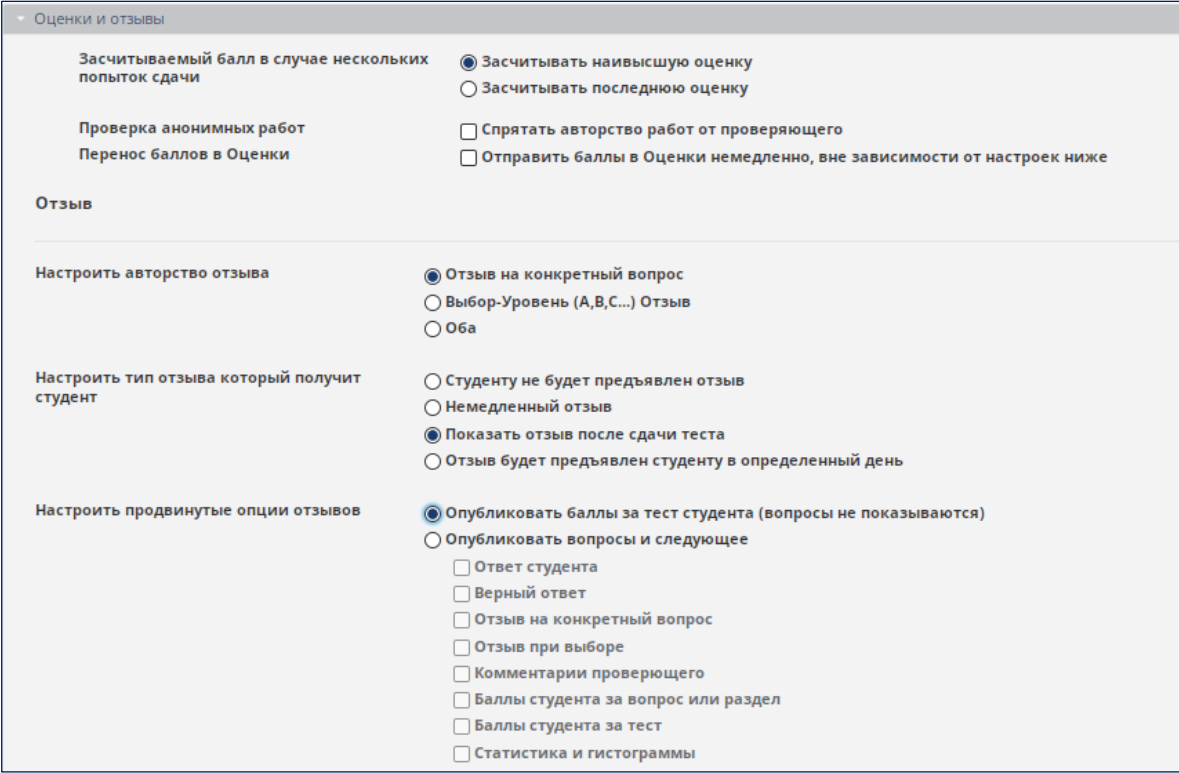

Однако Вы можете дополнительно указать возможность просмотра студенту таких опций как: «Ответ студента», «Балл студента за вопрос» или «Верный ответ».

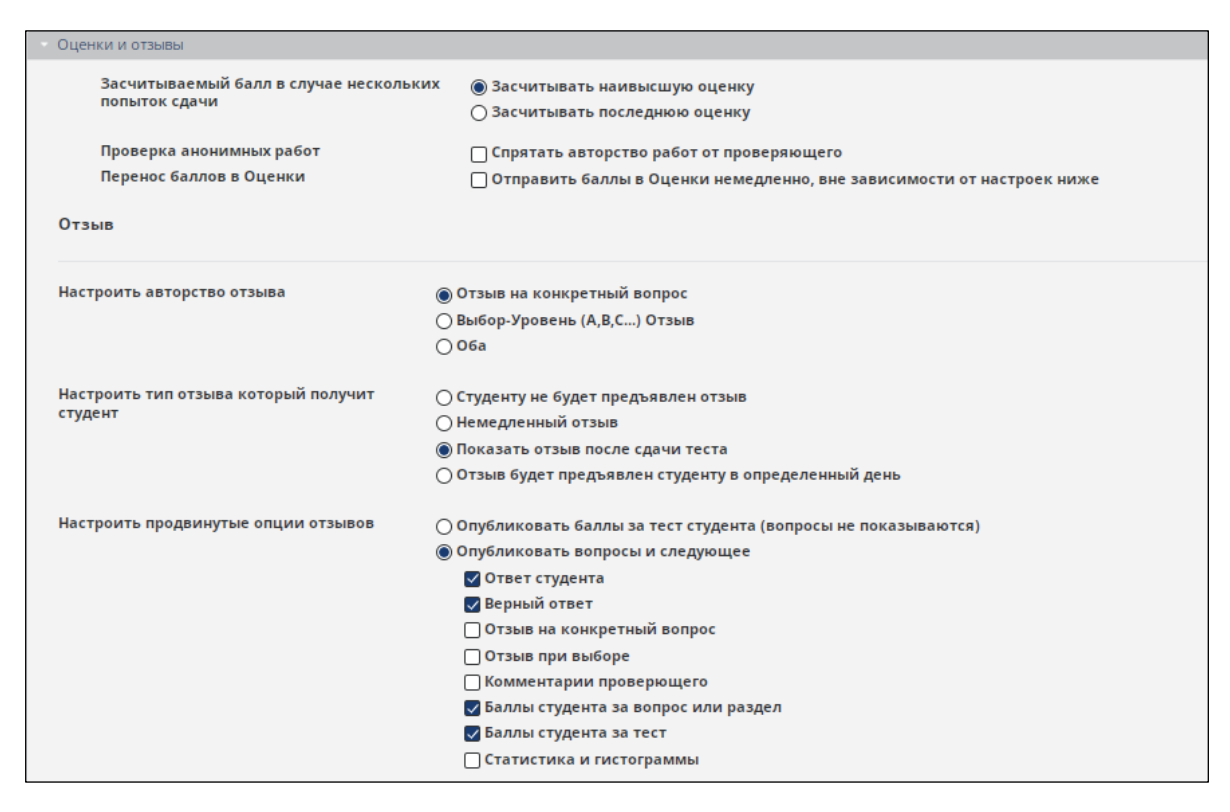

 «Проверка»: позволяет указывать информацию о том, будет ли показано авторство работ преподавателю или оценка будет выставляться анонимно, будут ли оценки переноситься в зачетную книжку или нет, и как будет выставляться оценка, если разрешены неоднократные сдачи теста. Если вы выбрали анонимную проверку, пользователь, проверяющий тест, не будет видеть ID студента, сдавшего тест.

Рекомендуемые настройки для контрольного теста:

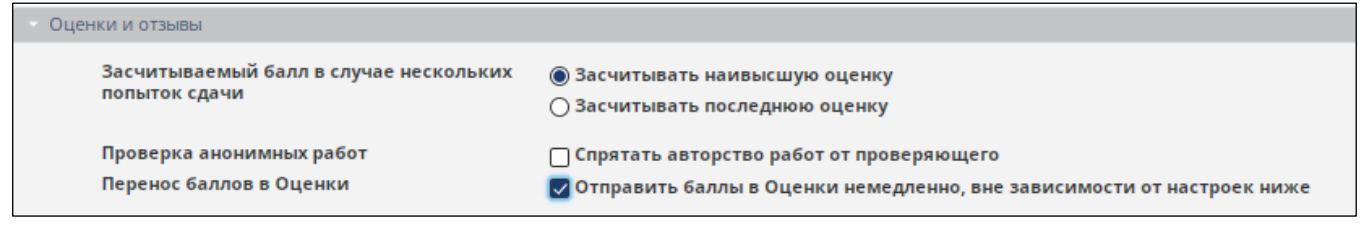

Чтобы сохранить настройки и опубликовать тест (сделать его доступным для студентов), нажмите «Сохранить настройки и опубликовать» внизу страницы.

Внимание: Тест должен содержать хотя бы один вопрос, чтобы быть опубликованным.

Далее необходимо выбрать «Опубликовать» и указать – будут ли отправлены уведомления о публикации студентам.

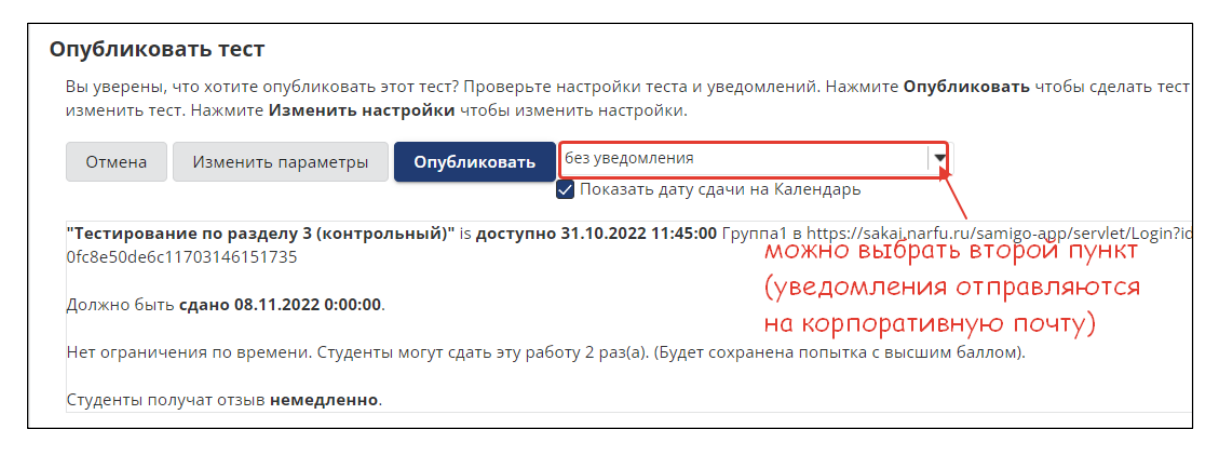

Тест, который Вы настроили и опубликовали, получит статус «Опубликован» с указанием информации об актуальности данного теста:

- Статус «актуален» (происходит тестирование), значит тест доступен для прохождения в настоящее время;
- Статус «неактуален» (тестирование закончено), значит тестирование еще не активно (не подошла дата начала), либо тестирование уже закончилось.

Студентам доступны для прохождения только тесты из раздела «Актуальные».

Один тест из раздела «Черновик» можно опубликовать несколько раз с разными настройками (например, для разных групп с разными сроками сдачи). Либо сделать из одного теста и тест для самопроверки и контрольный тест. Необходимо только при настройке дать разные названия (во введении к тесту).

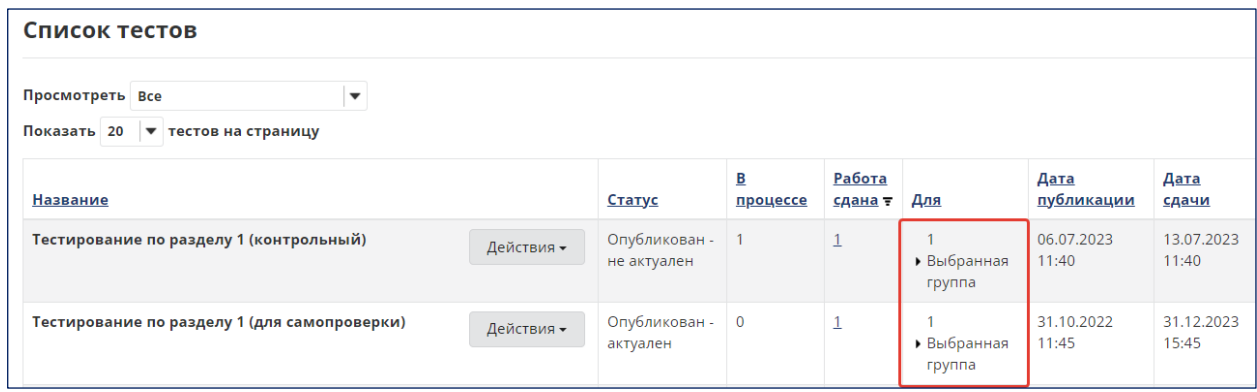

*При работе с тестами не удаляйте тесты в статусе «Черновик» после их публикации, т.к. в этом случае тест необходимо будет готовить снова.*

При разработке тестов необходимо учитывать требования к контрольным тестам и тестам для самопроверки:

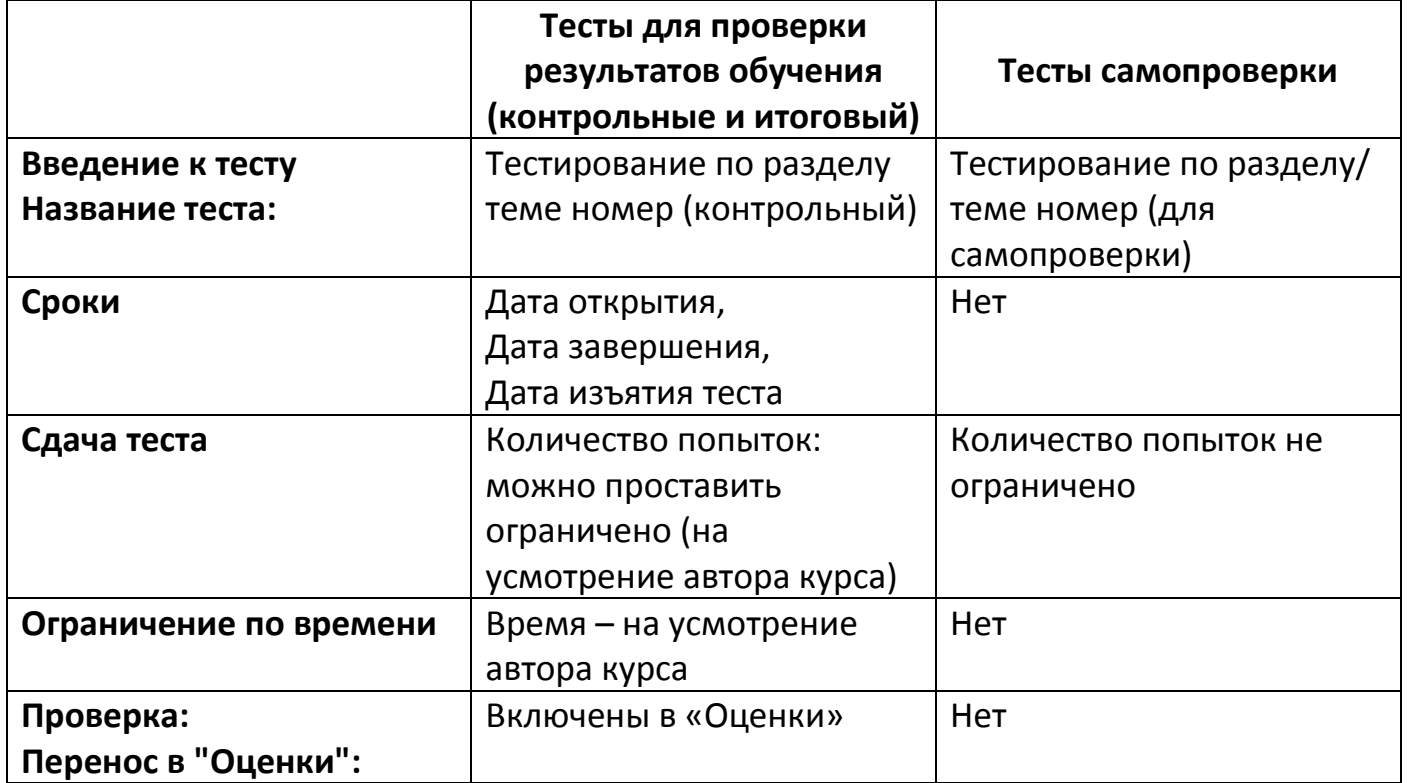

*В названии теста обязательно в скобках указать тип теста (контрольный/ для самопроверки).*

#### **Фонды вопросов**

Sakai позволяет разрабатывать тест с использованием фондов вопросов. В этом случае в фонде размещается база вопросов, а в настройках теста указывается – из какого фонда будут выбираться вопросы.

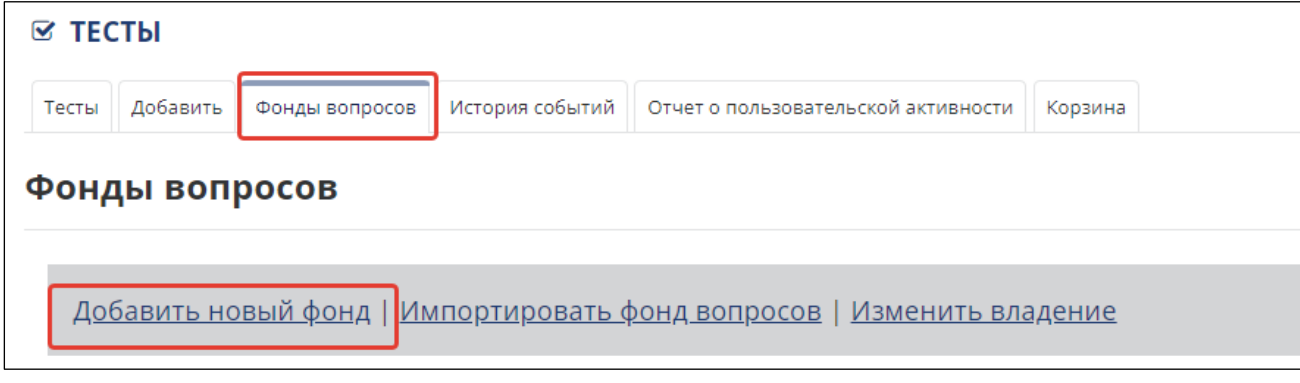

Далее указываем настройки и заполняем фонд вопросов.

*Т.к. фонды вопросов привязаны к преподавателю, а не к курсу, то это необходимо учитывать при создании фондов. Для этого необходимо выполнить следующие действия:*

*1. В названии фонда необходимо указать название дисциплины или название темы/ раздела*

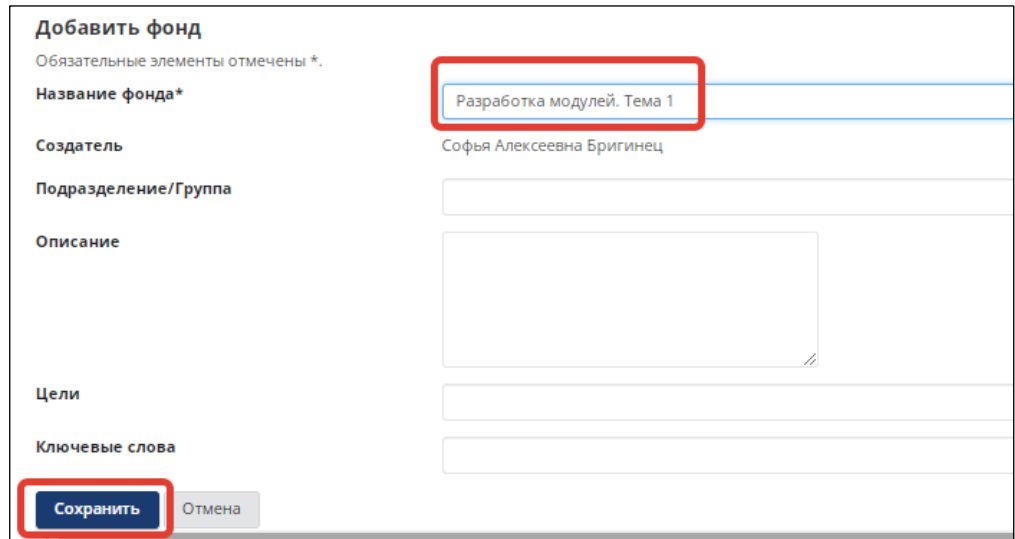

*2. В перечне фондов появится новый созданный фонд*

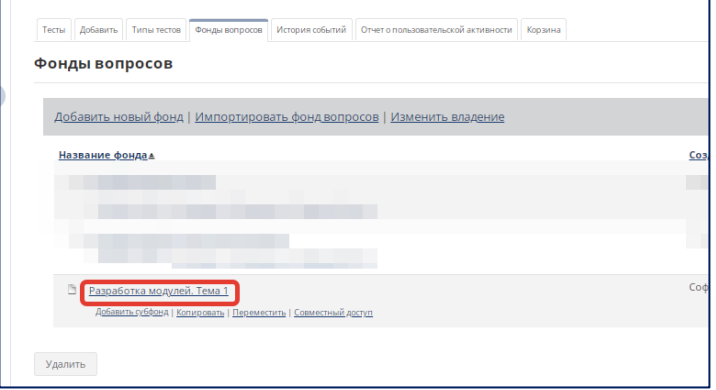

# *3. Далее необходимо наполнить фонд вопросами*

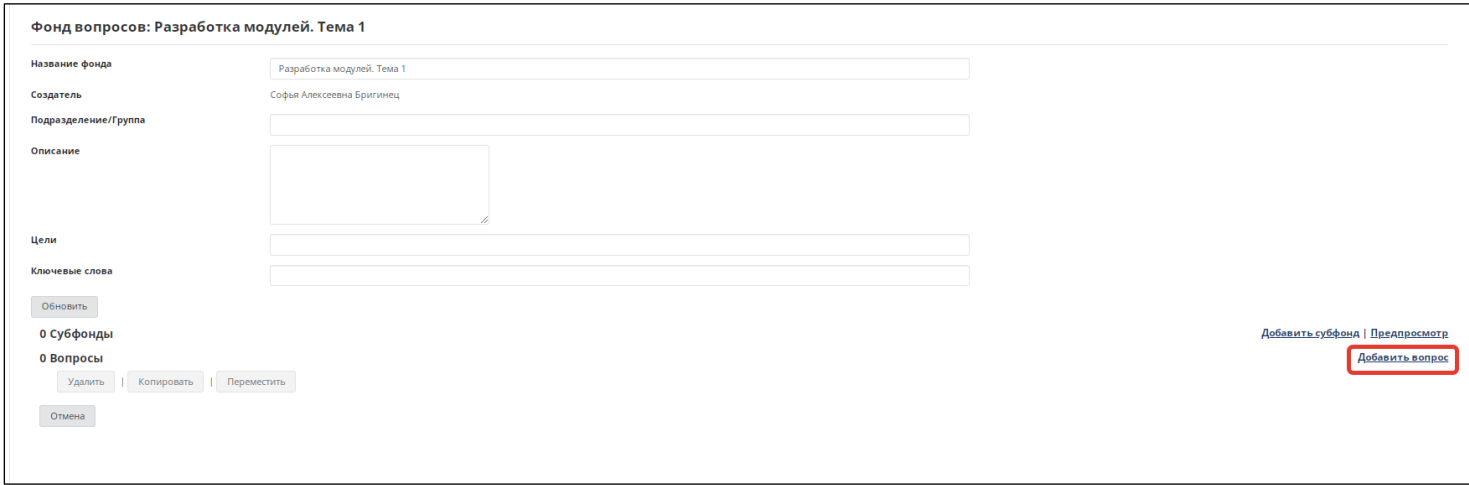

Вопросы создаются также, как они и создавались бы при работе с тестом.

**Создание теста из фонда вопросов при использовании функции «Создание тестов с использованием веб-интерфейса инструмента»**

Для примера рассмотрим создание теста для самопроверки, используя «Фонд вопросов». Для этого при создании теста выбираем «Создать с использованием вебинтерфейса инструмента»

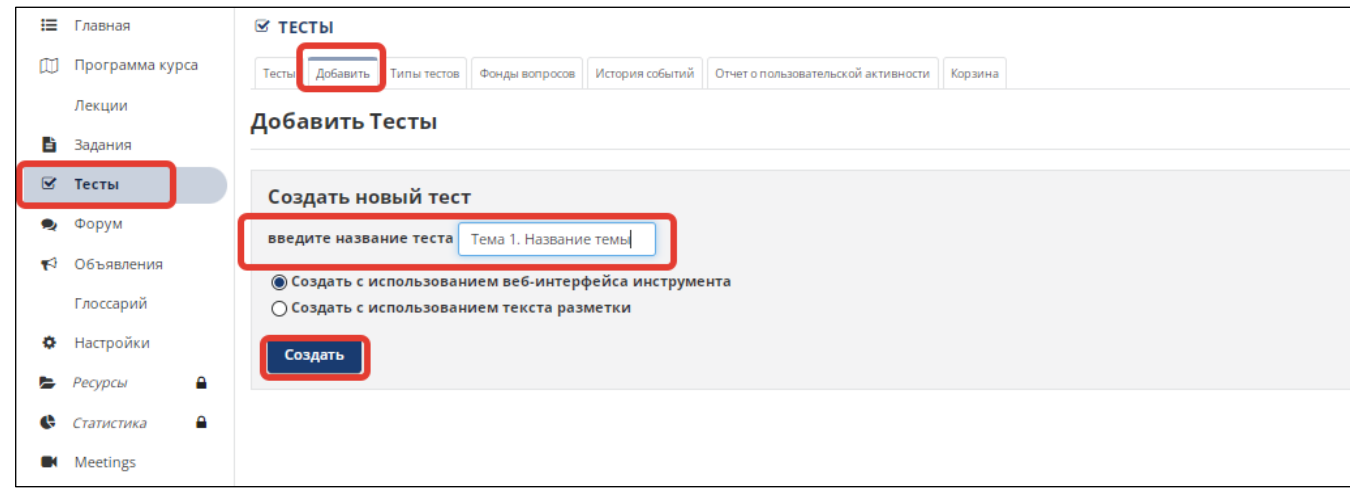

Создаем раздел:

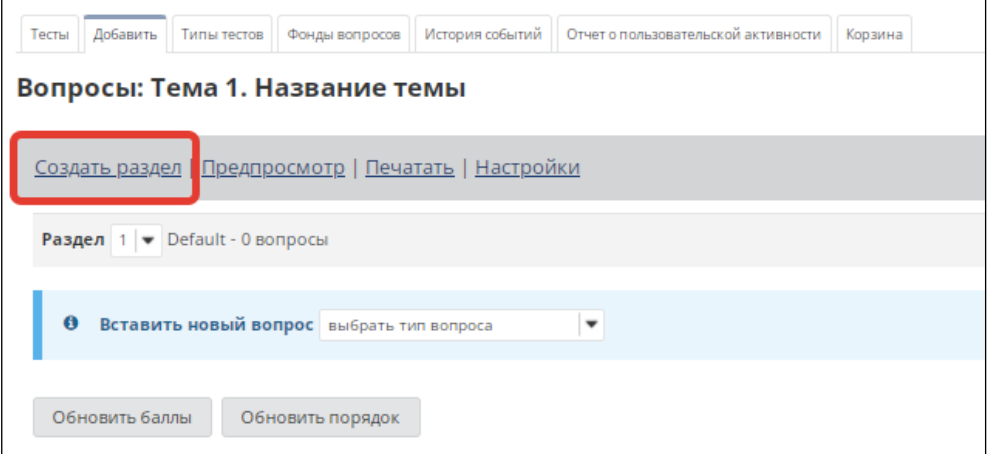

Указываем настройки. Выбираем фонд (в скобках указано число вопросов в нем), указываем, сколько вопросов берем из фонда, баллы можно указывать, а можно не указывать, в этом случае будет проставляться балл, который указан для вопроса в фонде.

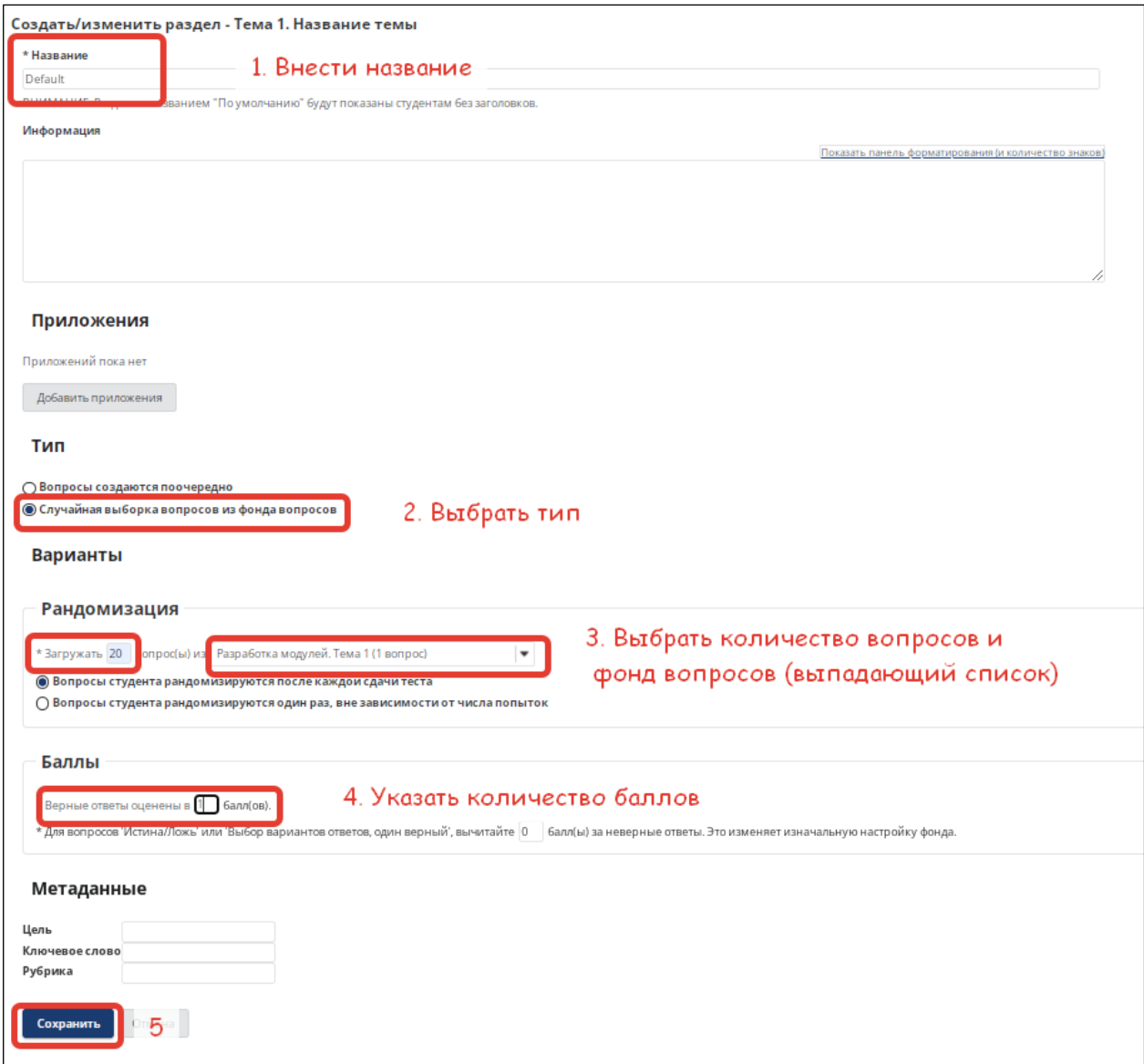

После сохранения может появиться пустой раздел, который необходимо удалить. Для этого наш раздел делаем первым, изменив порядок как указано на рисунке

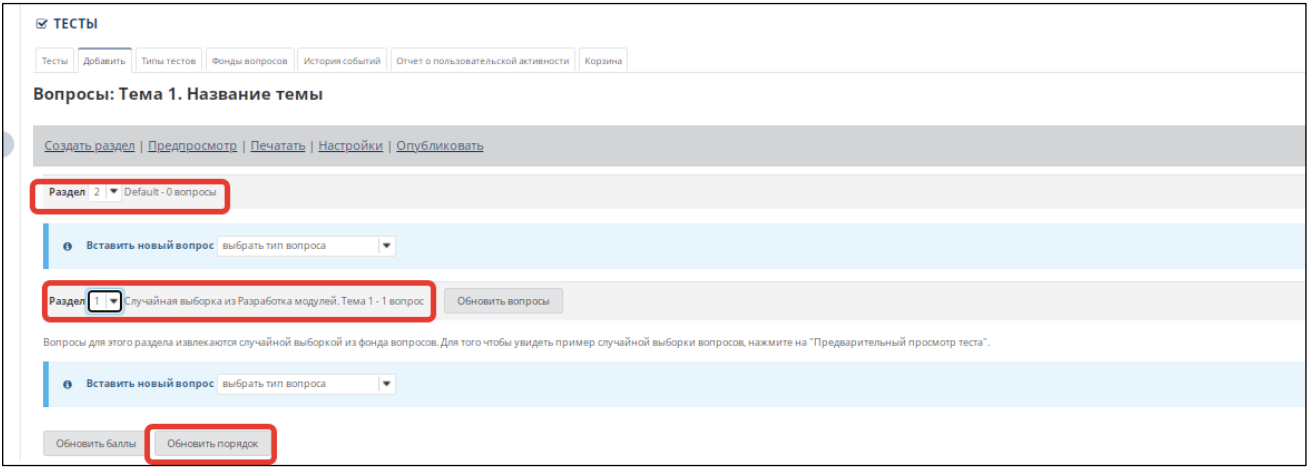

После смены изменения удаляем лишний пустой раздел и вопросы в нем раздел:

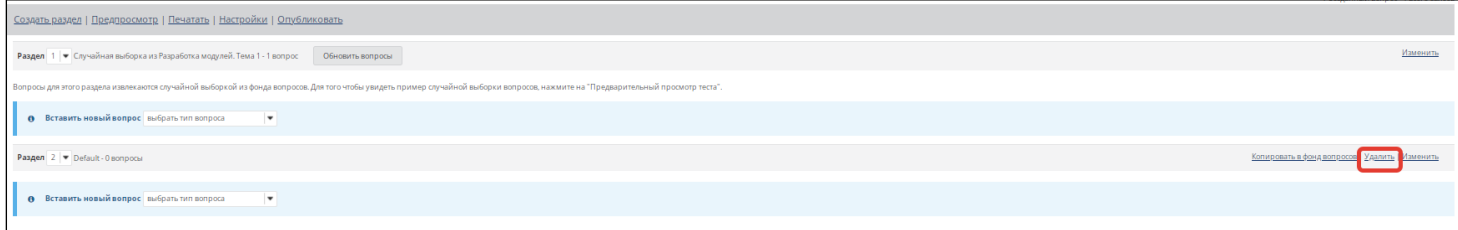

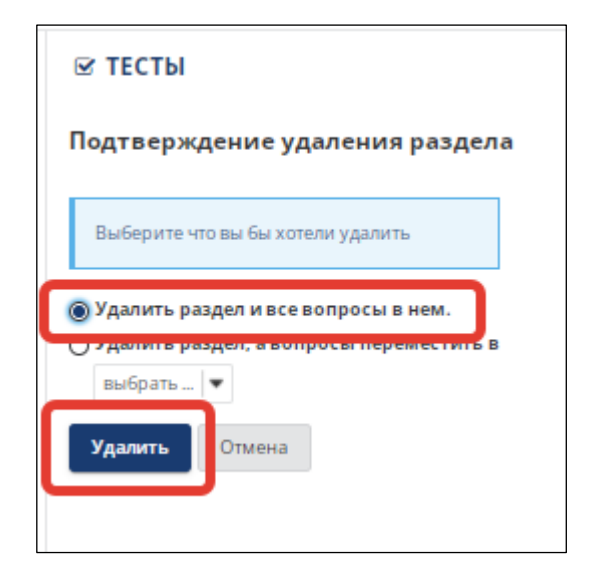

Тест готов.

В результате мы получили только «черновик» теста. Чтобы выдать его слушателям курса, необходимо указать настройки теста и опубликовать его.

### **Создание тестов с использованием текста с разметкой**

Этот вариант разработки теста подойдет в том случае, если у Вас есть текстовый документ с вопросами теста. Для создания такого теста необходимо выбрать вариант создания теста «Создать с использованием текста разметки».

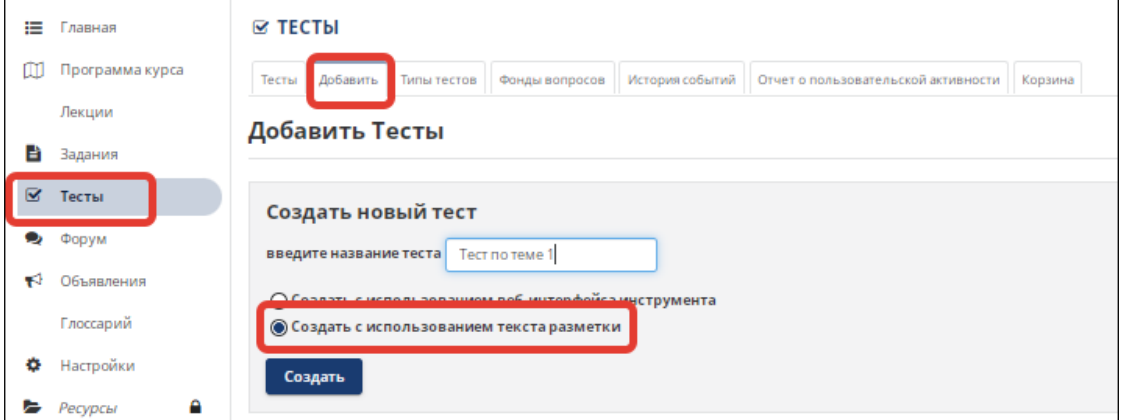

Далее необходимо добавить вопросы теста согласно правилам разметки, примеры оформления вы можете найти в правой части окна в разделе «Инструкции и примеры»:

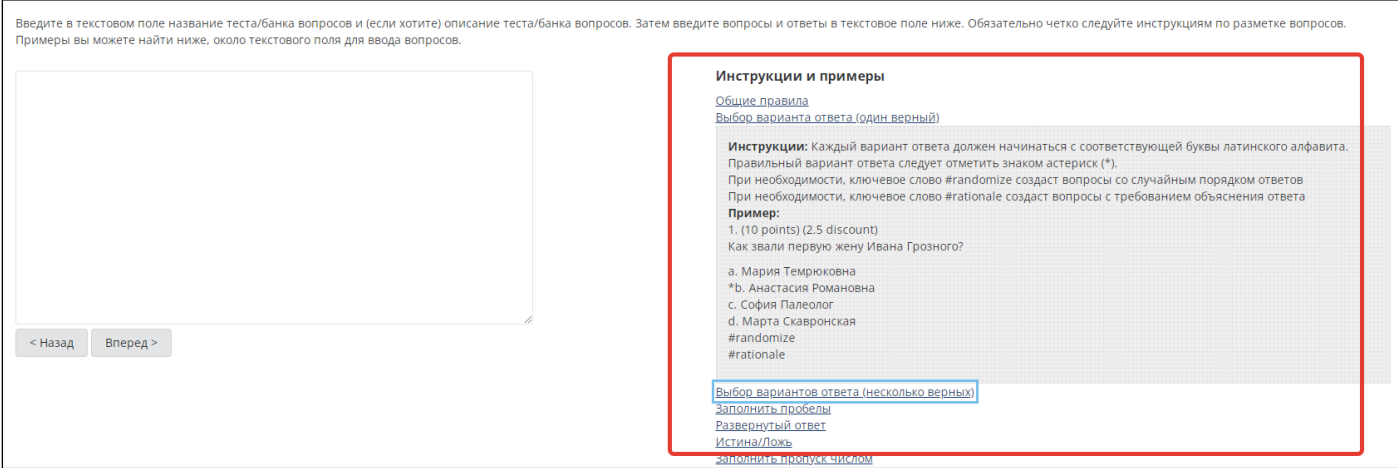

## Нажимаем кнопку «Вперед» и проверяем правильность формирования вопросов:

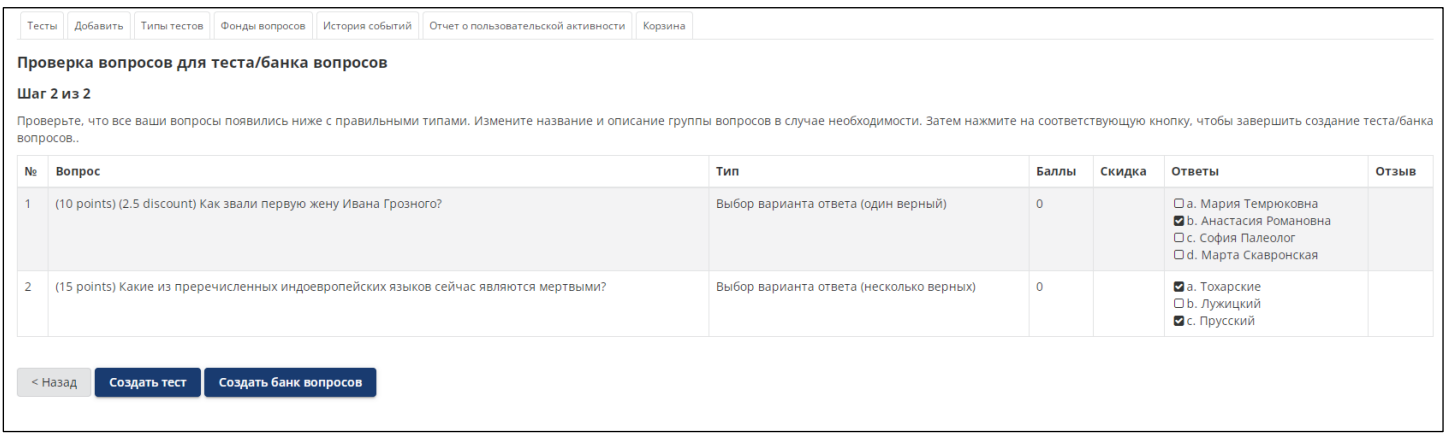

Потом выбираем «Создать тест» или «Создать банк вопросов». Таким образом, будет создан тест или фонд вопросов.

Чтобы просмотреть тест, как он будет выглядеть для студентов, , необходимо около названия теста выбрать «Предпросмотр» в выпадающем меню «Действия».

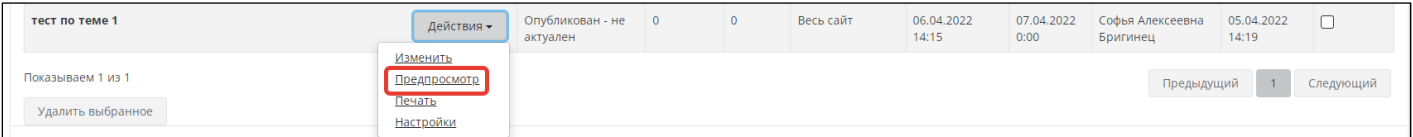

Если вы хотите просмотреть весь тест целиком, то необходимо нажать кнопку «Начать тест»

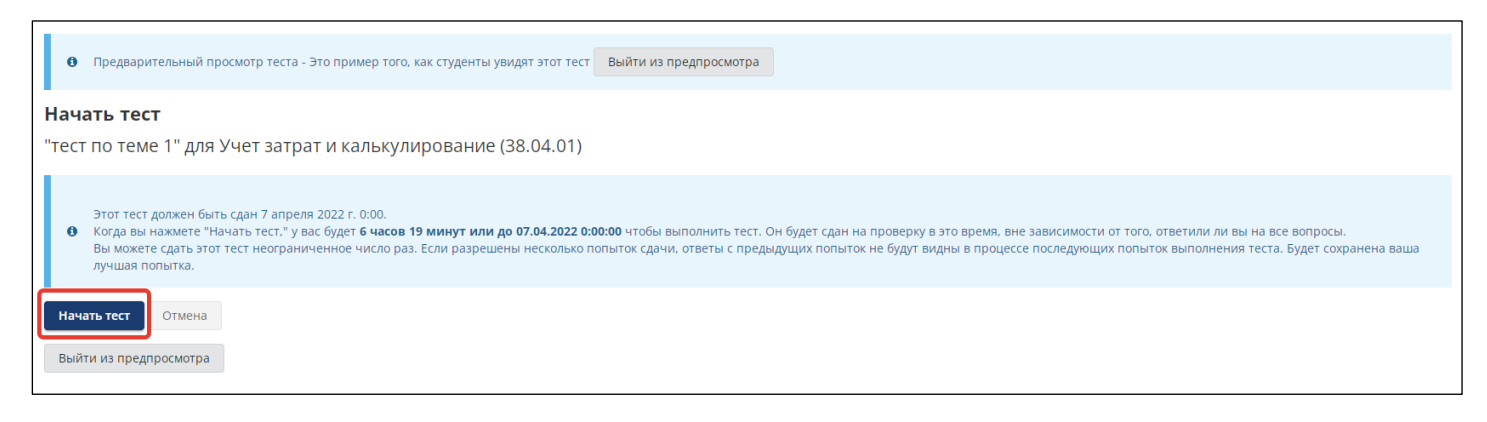

Для выхода из режима «Предпросмотра» нажмите кнопку «Выйти из предпросмотра»

### **Проверка тестов**

Если в тестах нет вопросов с развернутым вариантом ответа, то они проверяются автоматически. На странице «Тесты» можно увидеть рядом с названием теста количество студентов, выполнивших тест:

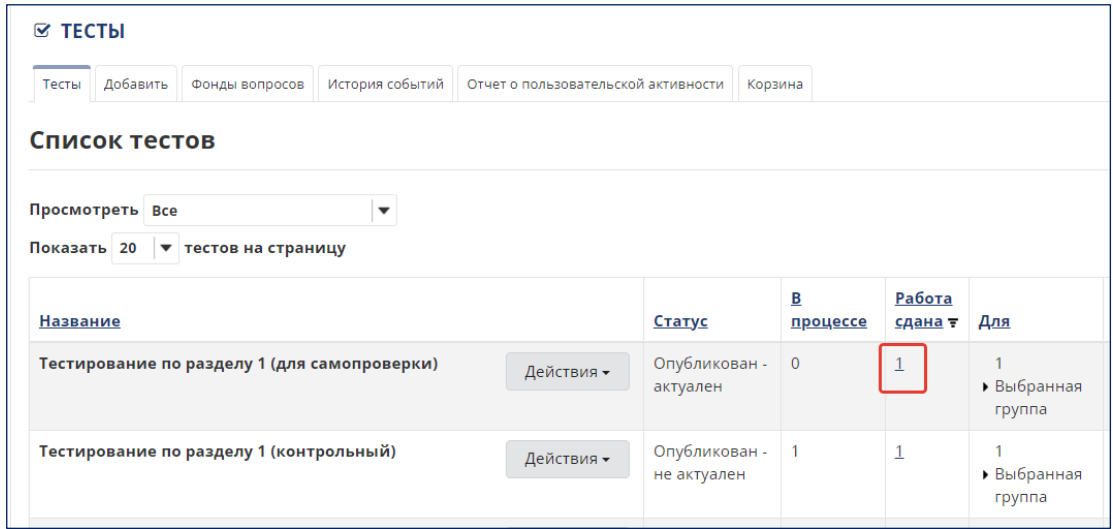

Эта цифра представляет собой гиперссылку. Нажав на нее, мы переходим к просмотру конкретных работ (тестов):

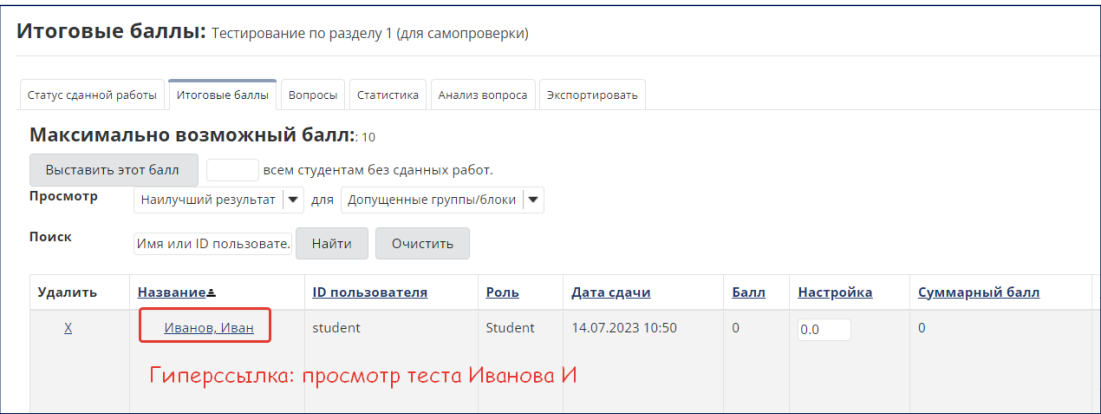

Далее, если выберем конкретного студента и нажмем на его ФИО (ссылка), то увидим, как этот студент выполнял тест.

Если в тесте были предусмотрены вопросы с развернутым ответом, то необходимо открыть каждую работу и проставить баллы за ответ на такие вопросы.